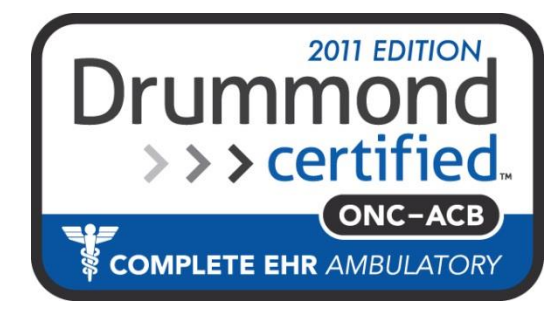

#### **MDlog Rounding List: For Completing Patient Rounds Faster**

#### **MDops Corporation**

Driving Efficiency of Practitioners

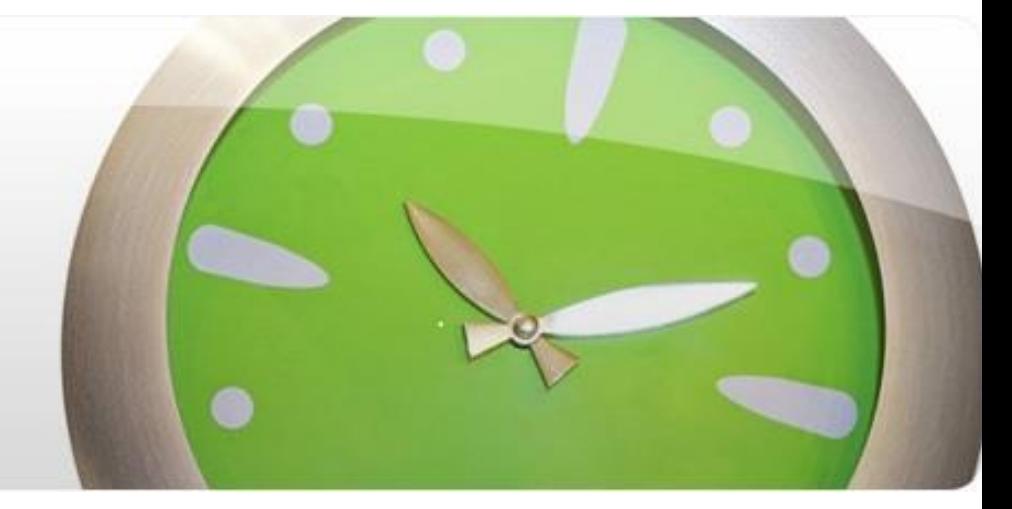

**Phone: 1.800.349.7001 Email: [Sales@mdops.com](mailto:Sales@mdops.com) Web: www.MDops.com** 

# MDLog

**Ownership of Intellectual Property** All content included in this document(including images, illustrations, designs, icons, photographs, video clips, text and other material) is owned by MDops or our affiliates, suppliers, or other third party licensors. The compilation of this material as a whole is the exclusive property of MDops. The content in this document is protected by intellectual property and other laws in the United States and throughout the world. Nothing found in this document may be copied, reproduced, republished, distributed, sold, licensed, transferred or modified without the express written permission of MDops Corporation. You agree that you will not take any actions inconsistent with MDops's ownership of this document and its content. The trademarks, logos, and service marks displayed on this web site are owned by MDops corporation. Nothing contained on this document may be construed as granting, by implication, estoppel, or otherwise, any right or license to use any trademark. MDops's trademarks and/or trade dress may not be copied, imitated or used, in whole or in part (including use in metatags or in hidden text), without our prior written permission. You agree that you will not take any actions inconsistent with MDops's ownership of the trademarks and trade dress used in this document.

#### **Change In offer:**

We reserve the right, in our sole discretion, to revise any offer included in this document at any time. Any changes to these terms will be included in a revised version of this document. Your continued use of the document and any related services following posting of any changes to this Agreement constitutes your unconditional acceptance and agreement to be bound by the changed terms. You must cease using the document if you do not agree to be bound by the revised terms and conditions.

# Rounding List

There are two ways to create a Rounding List.

• Manual Rounding List :

Practitioner can self generate a Manual Rounding List.

Please see the slides from 6 to 9 for more information…

• Automated Rounding List :

Please see the next slide for further information….

# Automated Rounding List

- Patients Eligible for Medical Care are highlighted in Orange, so Practitioners can complete rounds faster.
	- Last Encounter was 60 Days or before (# of Days is Configurable)
	- A Nursing Note recorded after the last Encounter
	- A Practitioner Note (Hand-Off) recorded after the last Encounter

## Automated Rounding List View

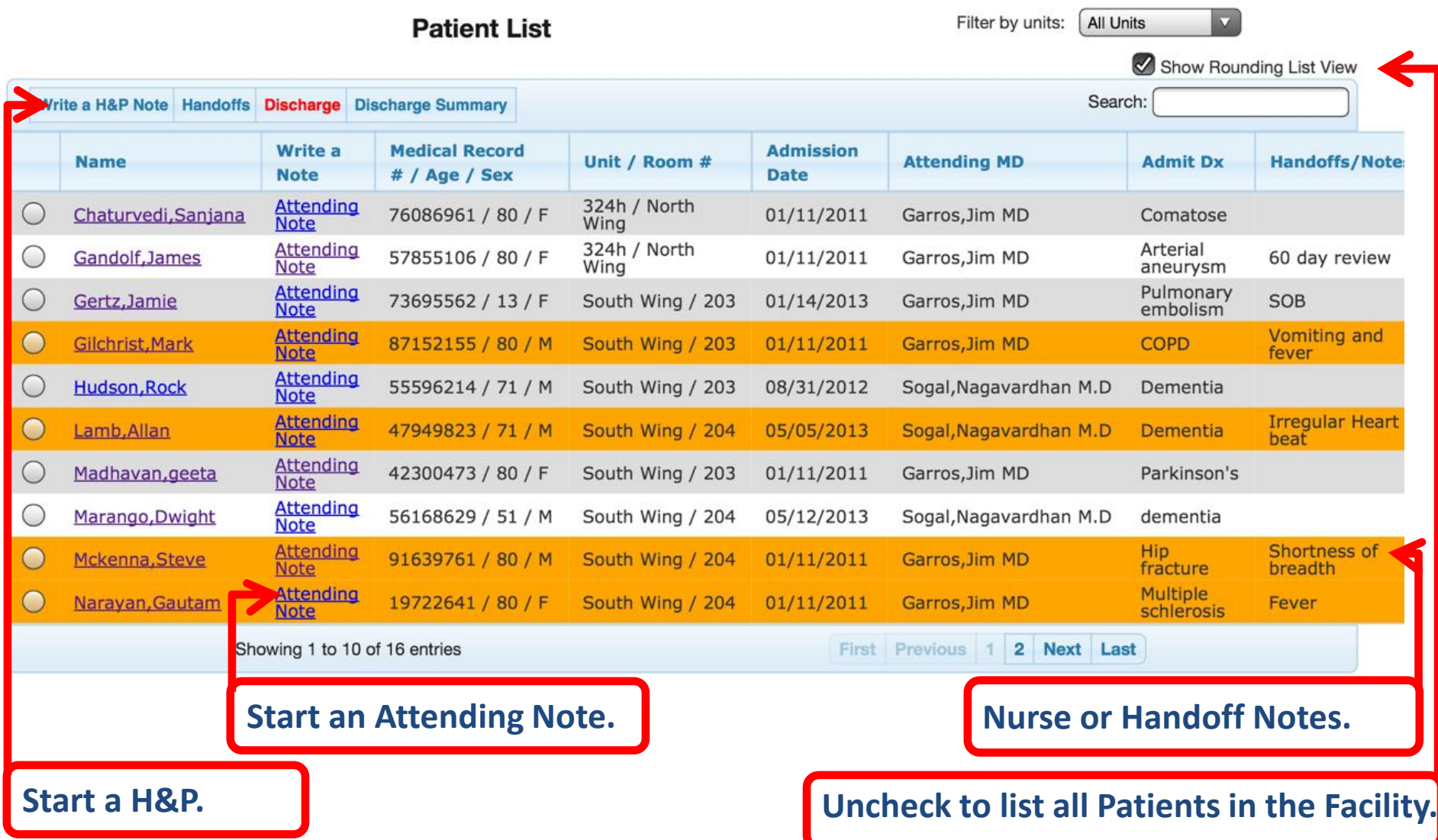

## Turning ON "Automated Rounding List"

**An Administrator can follow these "Clicks" to turn ON "Automated Rounding List" View instead of the default view that lists all the Patients in the Facility.**

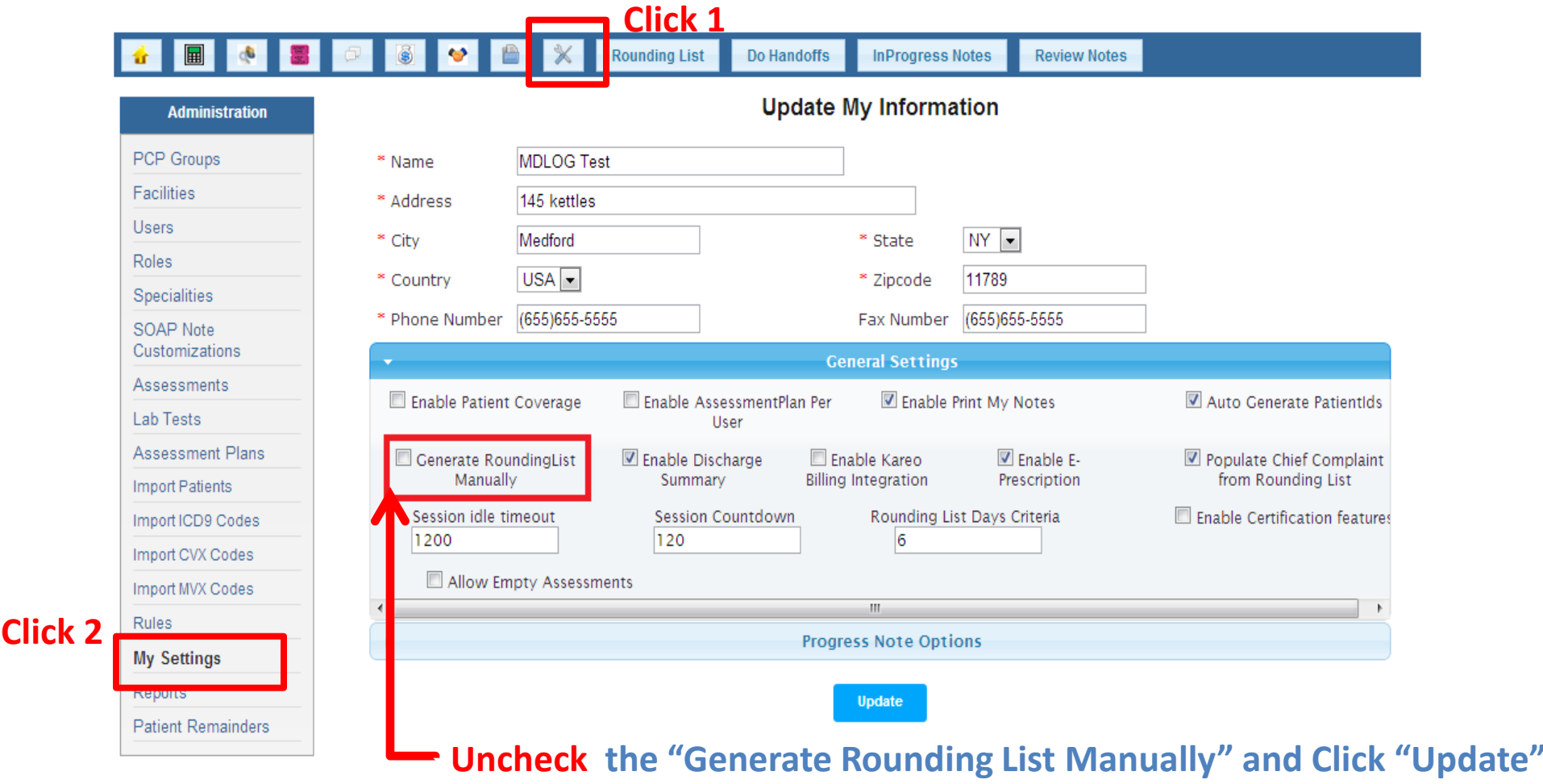

### How to create a Manual Rounding List?

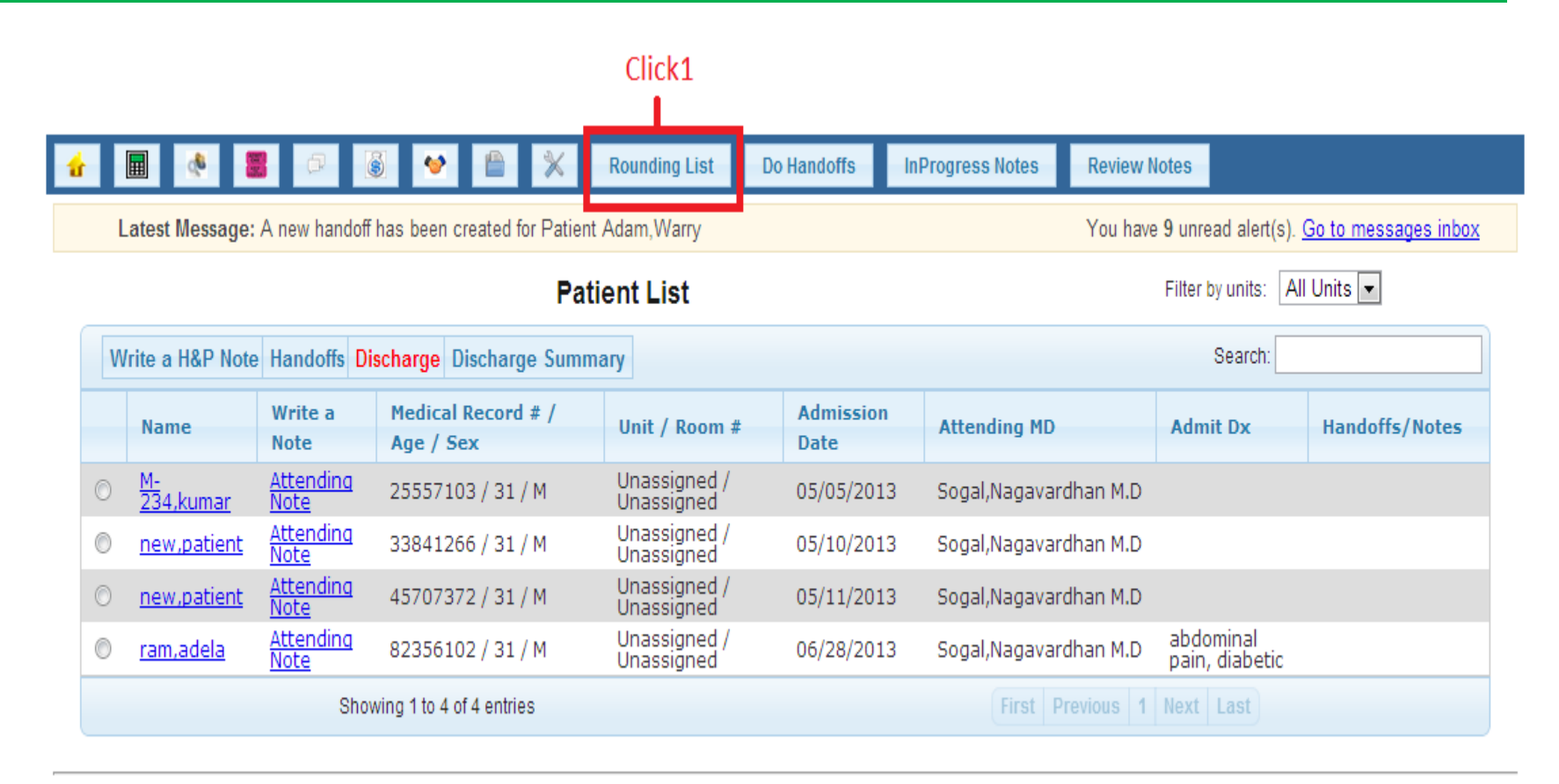

# How to create a Manual Rounding List?

 $Click 32$ 

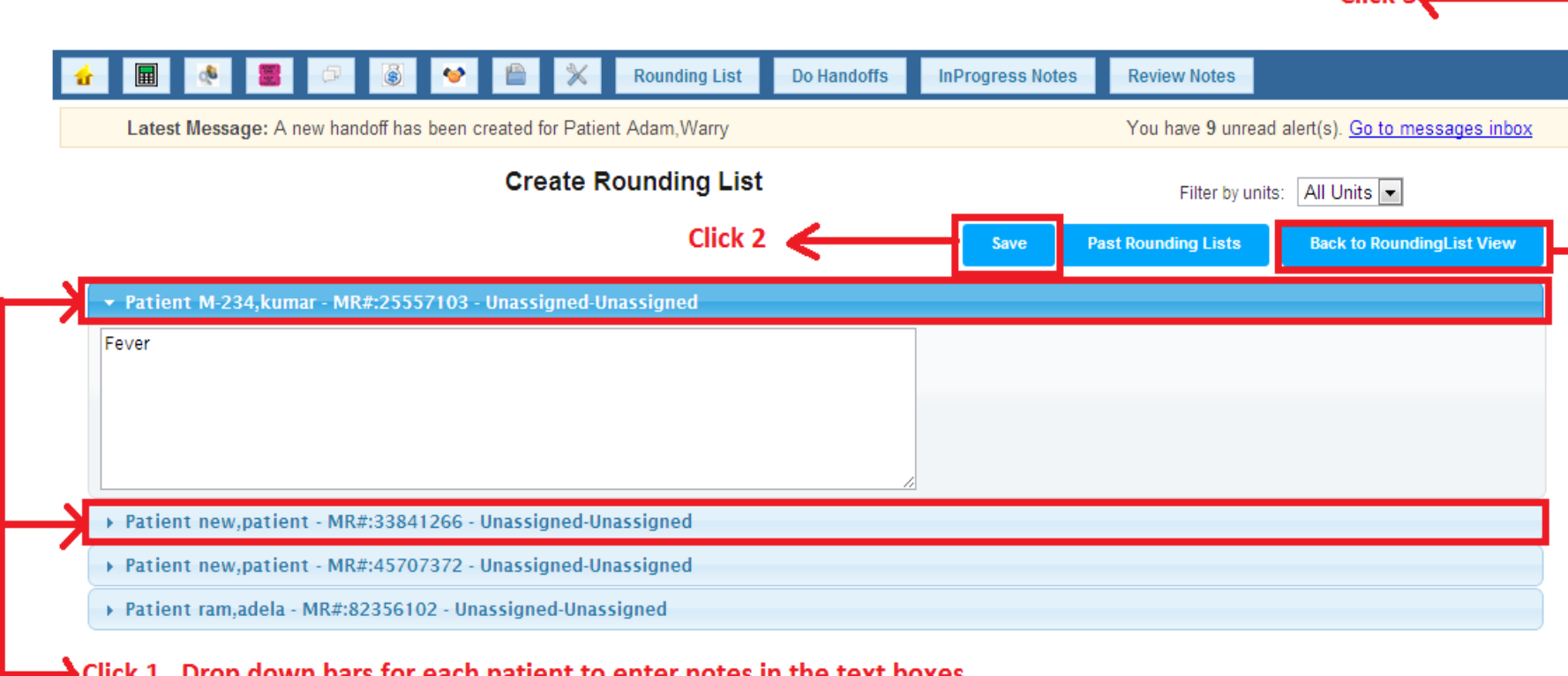

**By clicking on the drop down bar you can see a text area. Enter the text . Click on Save button then the Back to Rounding List View button.**

# How to create a Manual Rounding List?

#### **Rounding ListView Visible**

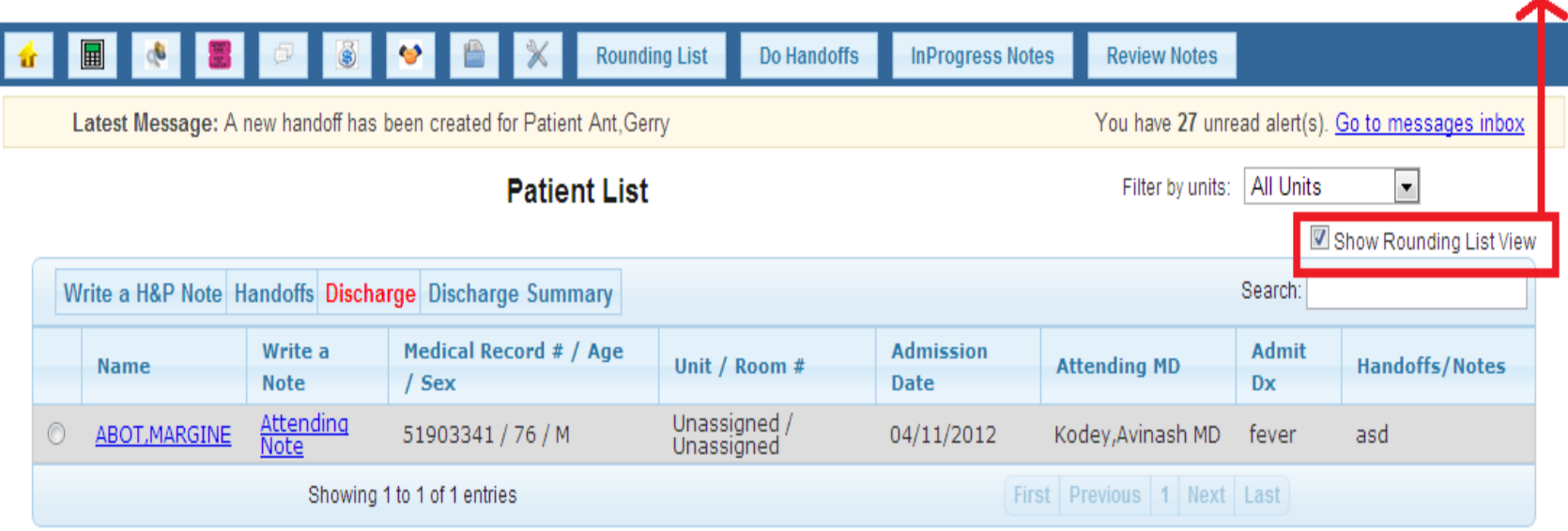

#### **Rounding List view Visible.**

- A nurse will log in to make a nursing note. There are 2 ways to file nursing note:
- Nurse/office staff can file a note for individual patients.
- Nurse/office staff can file notes for all patients.
- A nurse/office staff can add a Patient Note by selecting a
- particular note link.
- Nurse can search the past history by clicking on "VIEW MY NOTES".
- History can be searched by date range or by Practitioner.

Please see the next slides for more information…

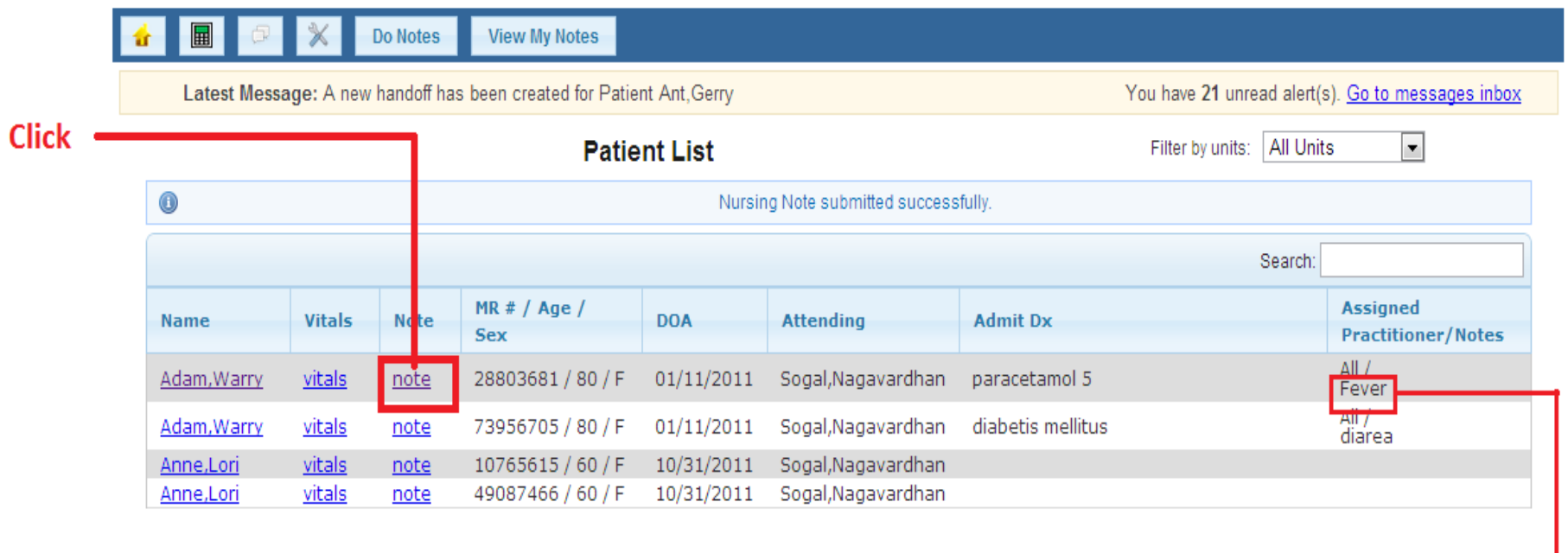

Writing notes will apearhere

#### **Click on Notes for a particular patient.**

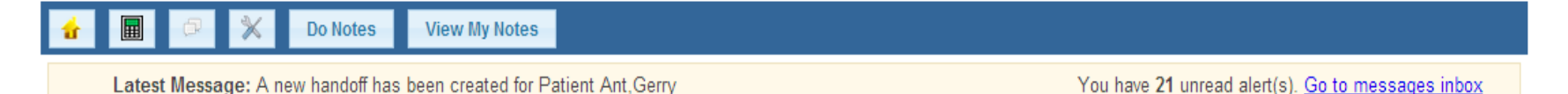

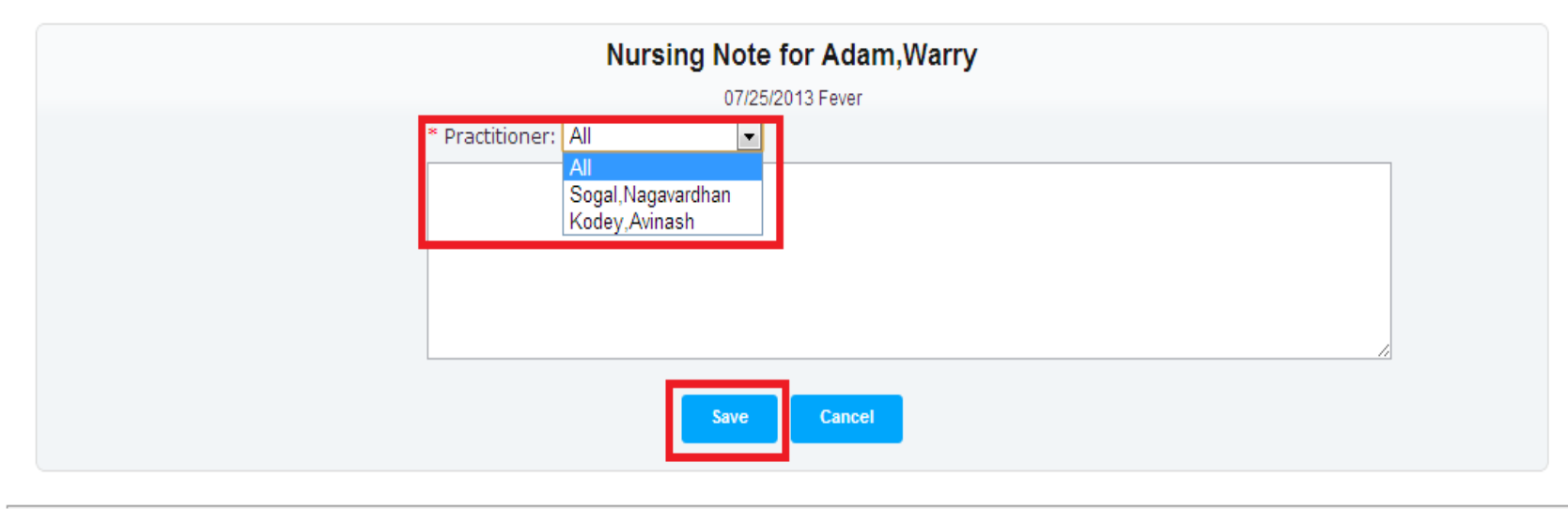

About | Copyright @ 2013 MDops Corporation. All rights reserved.

**The staff/nurse can direct there note to a particular practitioner by selecting the practitioner from the drop down list.**

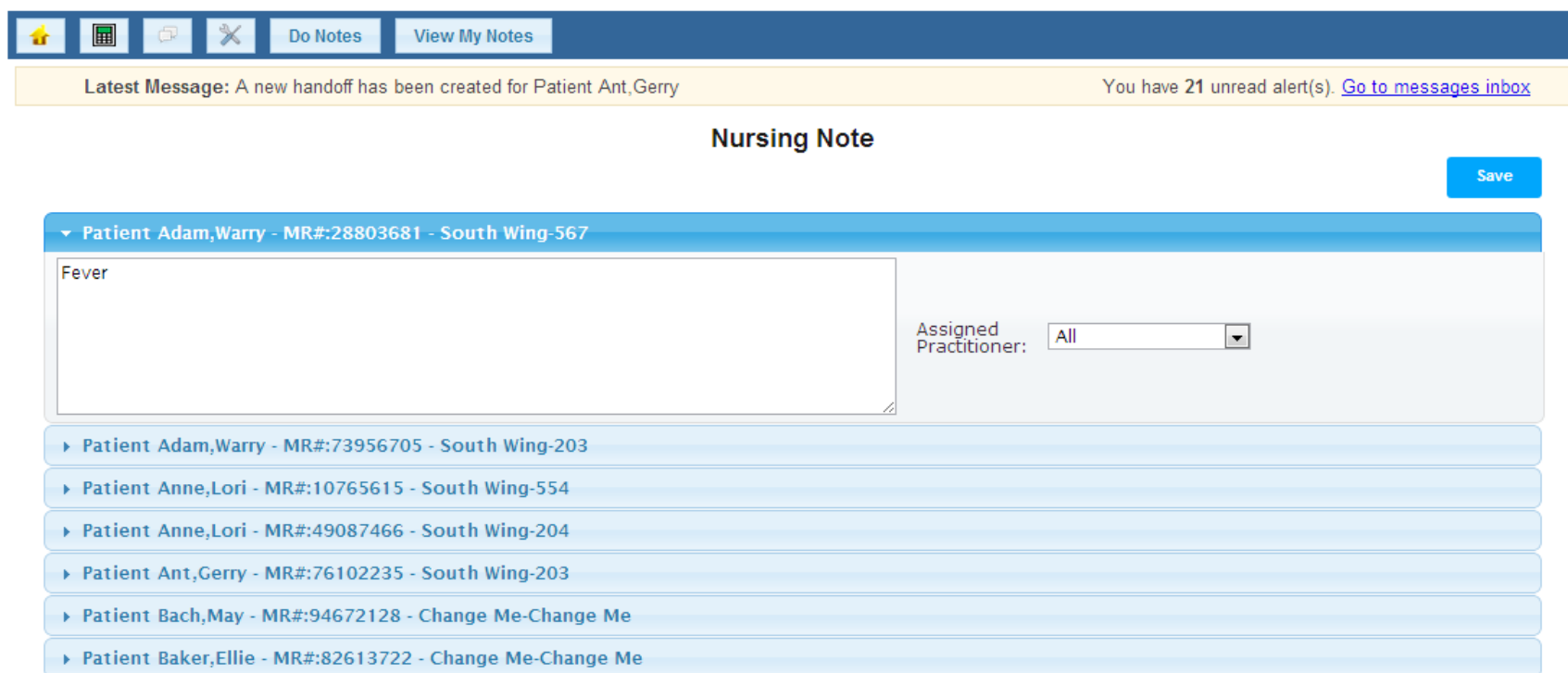

**Click on patient bar you can see a drop down for each patient . Nurse/Staff can write notes in the given section by selecting Assigned Practitioner.**

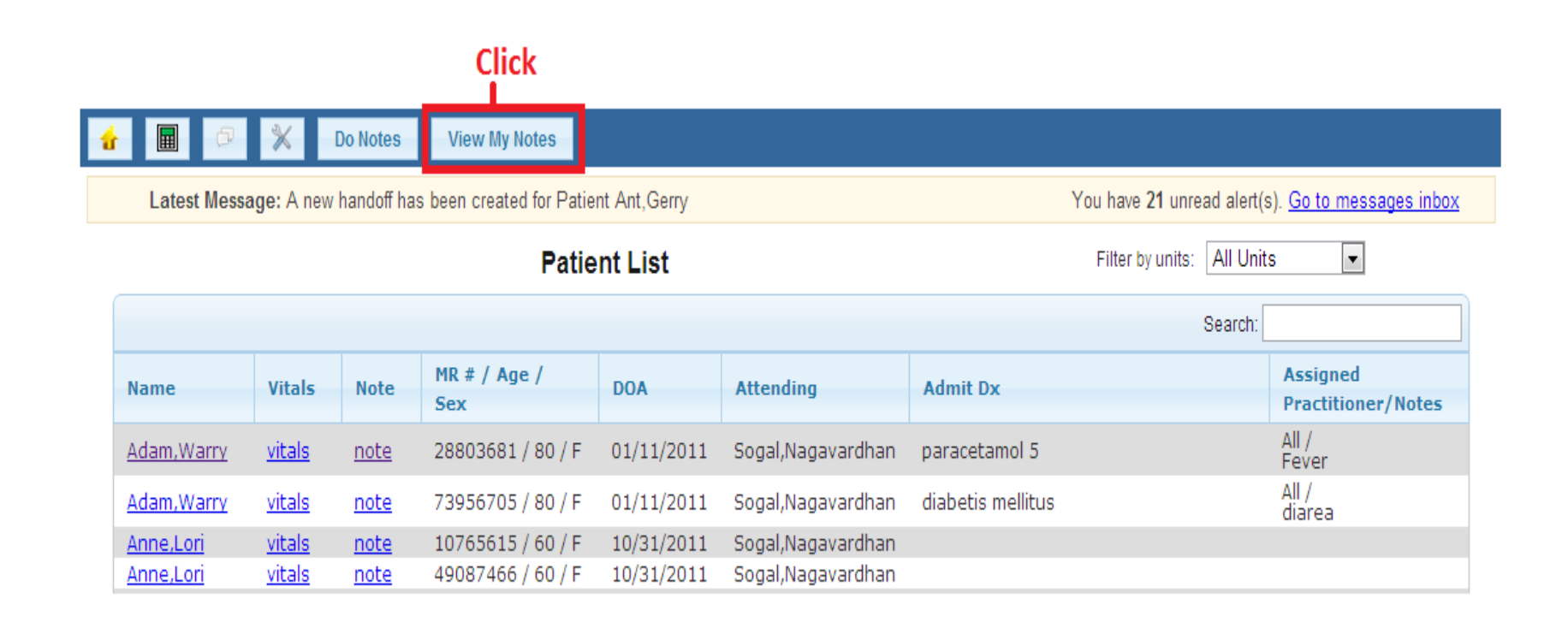

#### **By Clicking on "View my Notes " tab a nurse/staff can review their past note entries.**

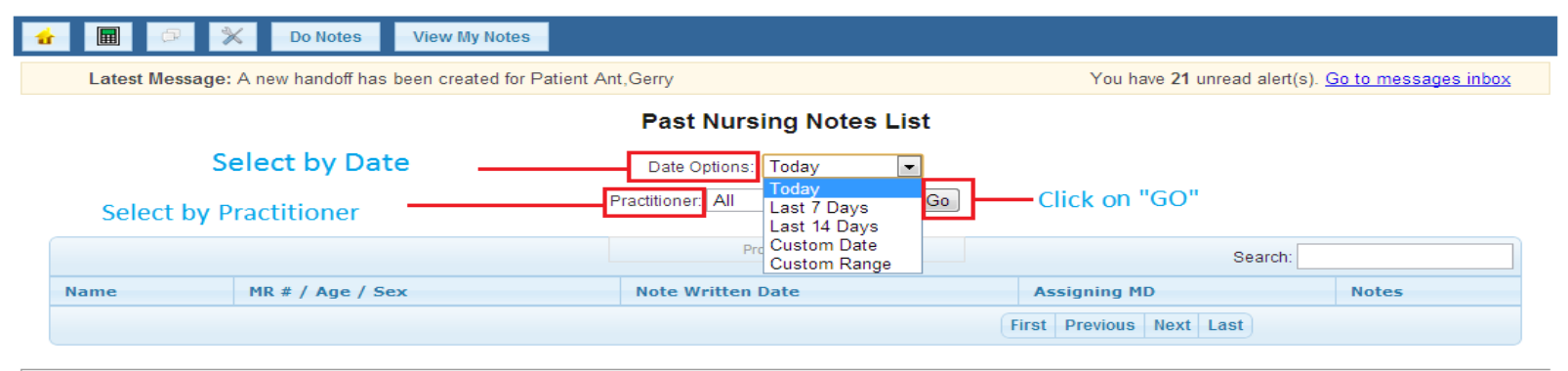

About | Copyright @ 2013 MDops Corporation, All rights reserved.

**Select by Date or by Practitioner to see the past entries.**

• Only Practitioner can write Handoff Notes.

There are 3 ways to write a Handoff note..

- Practitioner can write a Handoff note for a particular patient.
- Practitioner can write a Handoff note for multiple patients at once by clicking on DO HANDOFFS.
- Practitioner can write Handoff note from face sheet view.

 Practitioner can also write a Handoff note from smartphone(IPHONE app).

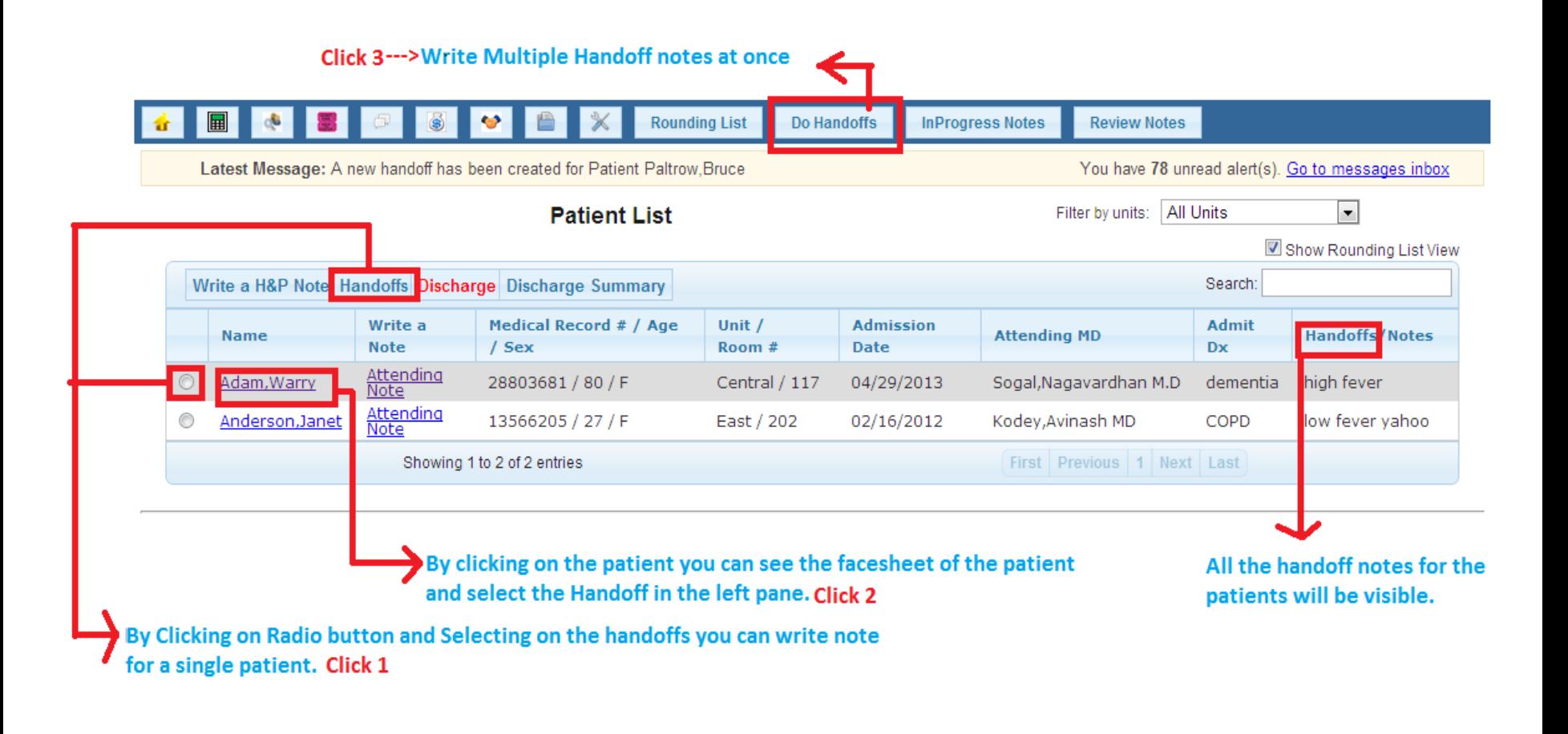

#### **There are 3 ways to write Handoff notes by the Practitioner.**

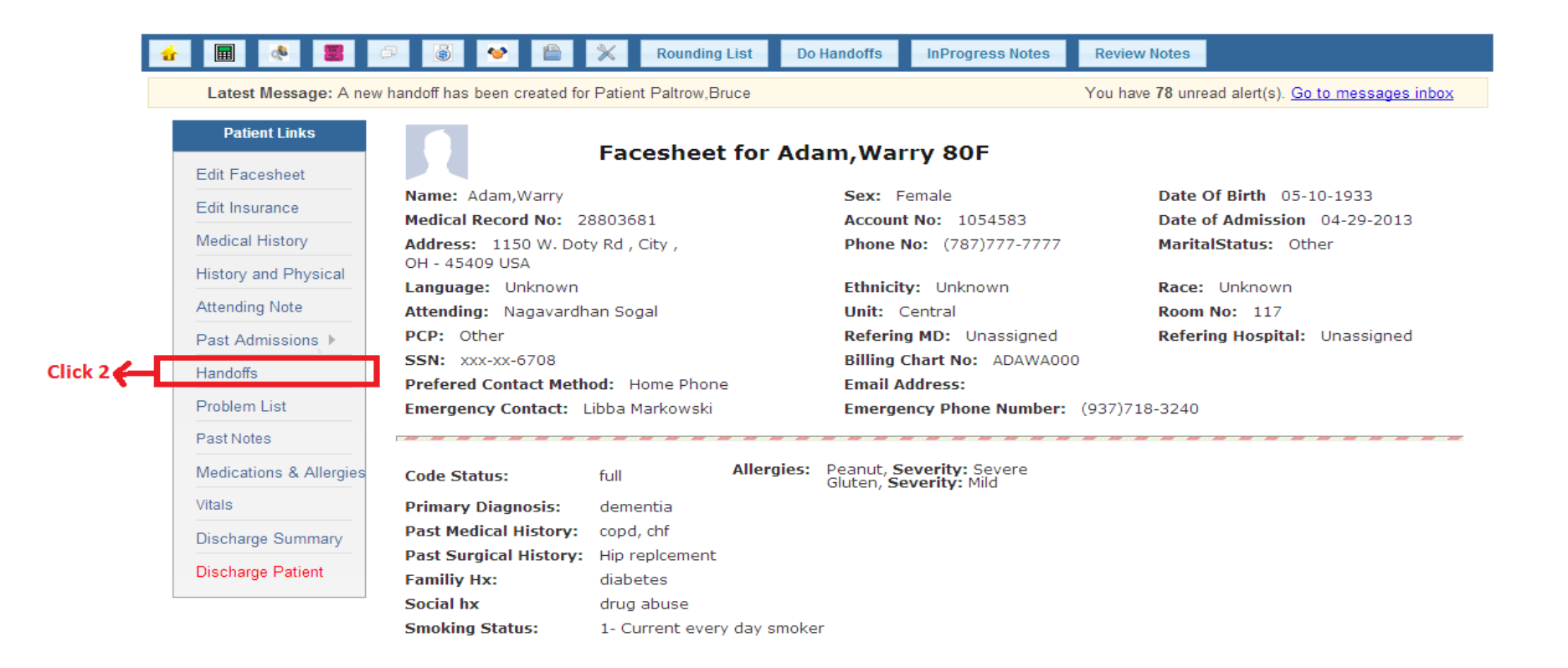

**By clicking on the Handoff Note you can see the text box where you can write notes.**

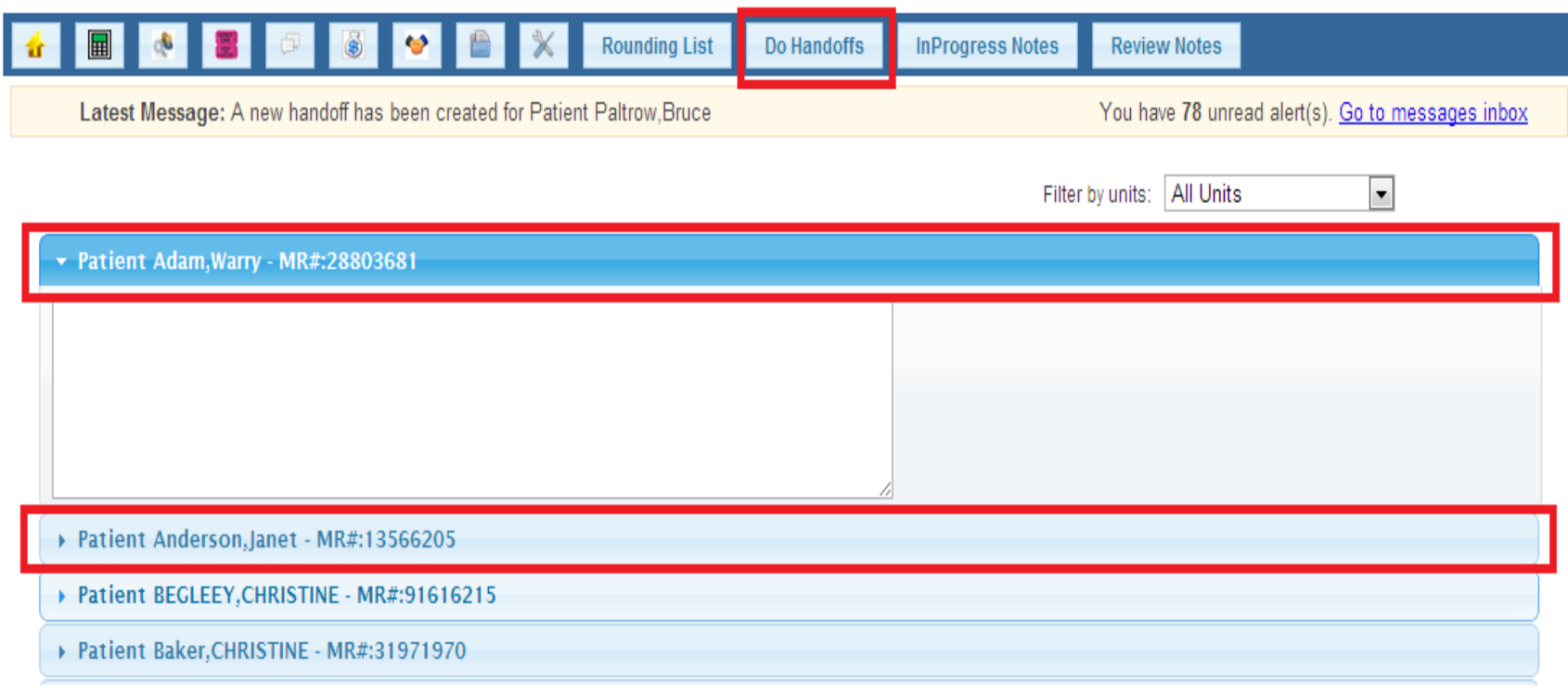

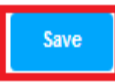

**By clicking on Do Handoffs , you can see the drop down bars for each patient where Handoffs can be written. Save button is at the bottom of the screen**

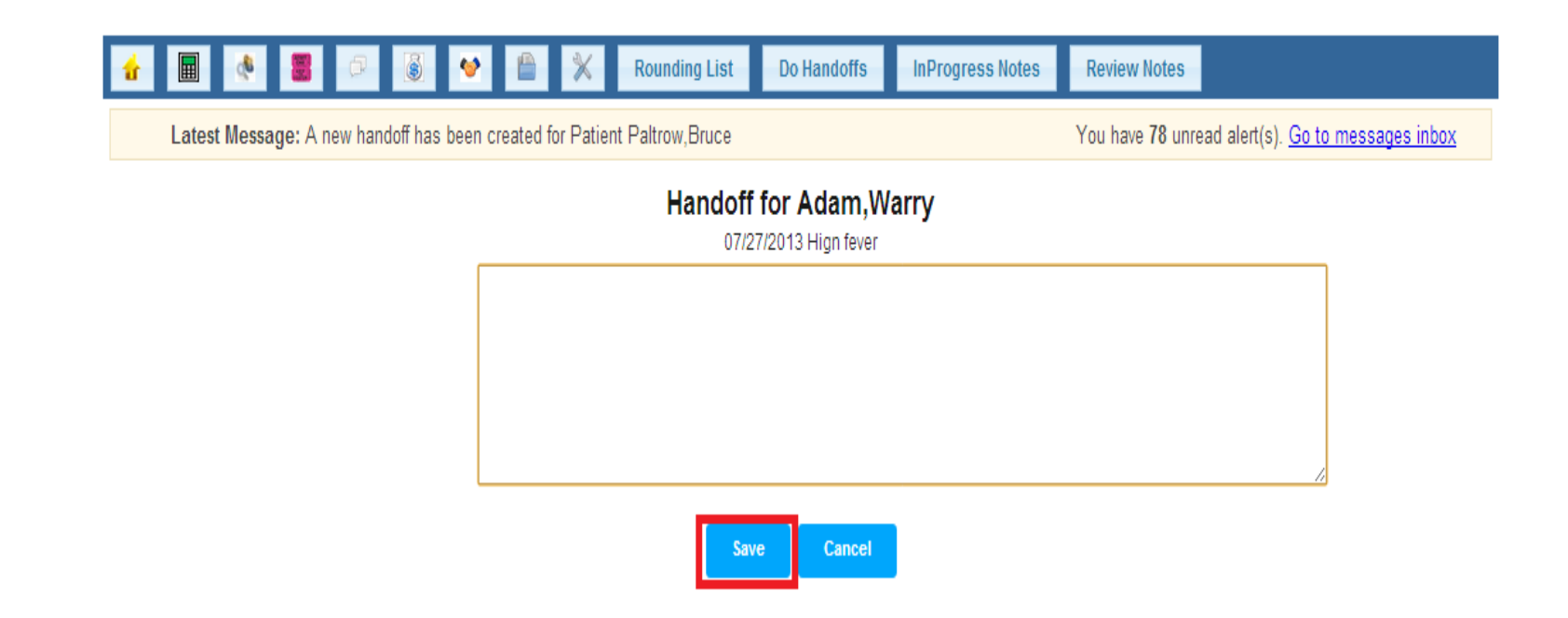

**This screen will appear at the last . Write the notes and Save it.**

- Medical Records screen can be accessed by  **Medical record administrator** and by the **senior Administration.**
- They also have search patients across **all Facilities and units** and print the list.

Please see the next slides for more information…

#### $\bigstar$  Click 1 (Medical Records)

 $\bullet$ **Review Notes**  $\blacksquare$ ok. **Rounding List** Do Handoffs **InProgress Notes** Latest Message: A new handoff has been created for Patient Paltrow, Bruce You have 78 unread alert(s). Go to messages inbox Filter by units: | All Units  $\vert \mathbf{v} \vert$ **Patient List** Write a H&P Note Handoffs Discharge Discharge Summary Search: Write a Medical Record # / **Admission Admit Handoffs/Notes** Unit / Room # **Attending MD Name Note** Age / Sex **Date Dx** Attending<br>Note Sogal, Nagavardhan M.D  $\circ$ Adam, Warry 28803681 / 80 / F Central / 117 04/29/2013 dementia <u>Attending</u><br>Note Anderson, Janet 13566205 / 27 / F East / 202 02/16/2012 Kodey, Avinash MD 0 COPD Attending<br>Note Unassigned /<br>Unassigned **Broken**  $\circ$ BEGLEEY, CHRISTINE 91616215 / 90 / F 04/11/2012 Kodey, Avinash MD Hip.

#### **Click on medical records as seen above**

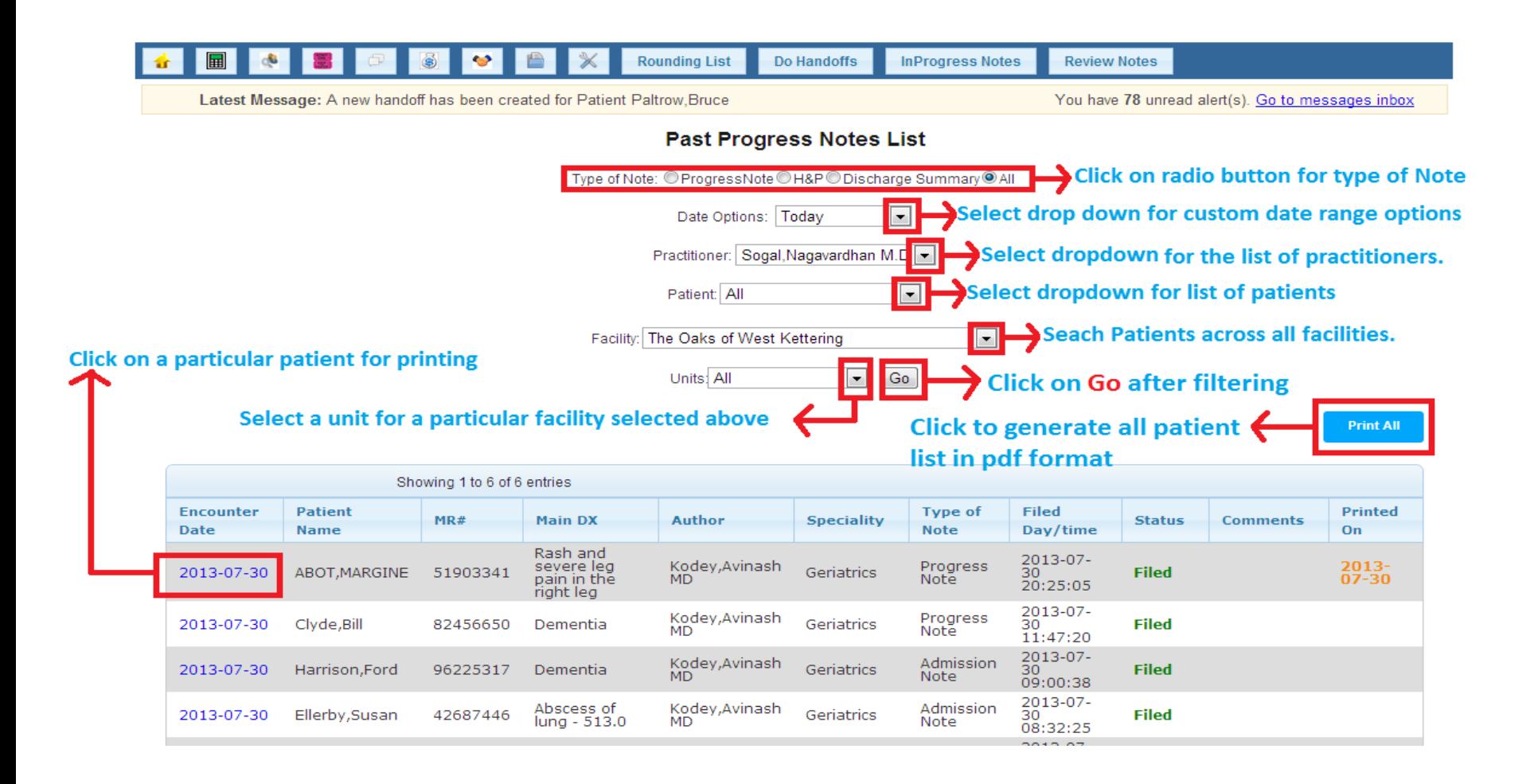

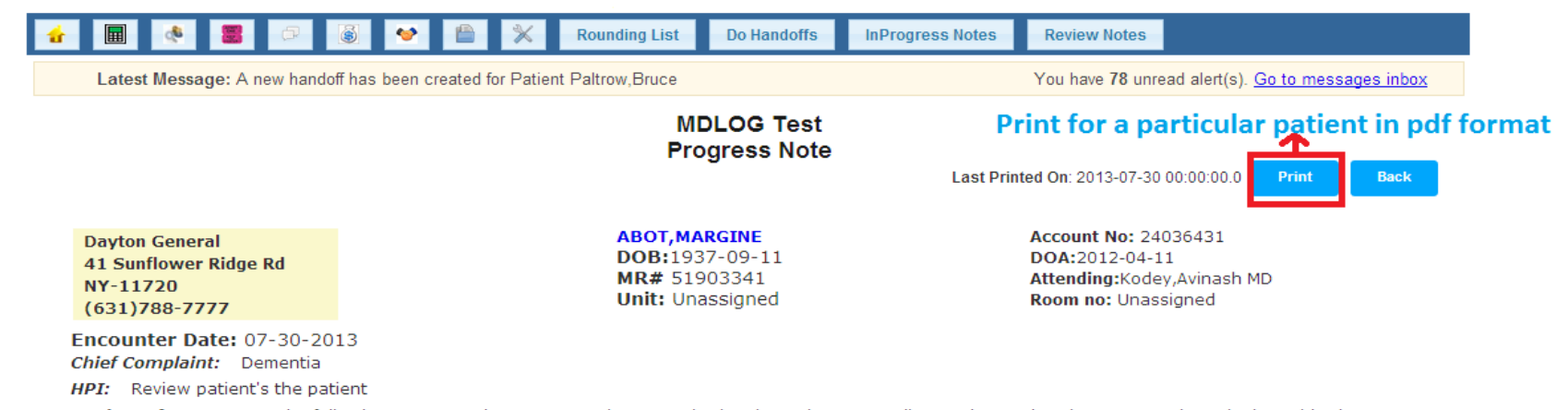

Review Of Systems: "The following system review was negative: Constitutional;Respiratory;Cardiovascular;Genitourinary;Gastro-intestinal;Psychiatric;Ear-<br>Nose-Throat;Musculoskeletal;Neurologic;Endocrine;Hematologic;Skin;Eye

Allergies: nkda

**Admit Dx:** fever

Past Medical History: htn; hl; copd; chf

Past Surgery History: s/p orif

#### **Click print to generate a pdf file for single patient**